## Neath & District Photographic Society

## Dodging and Burning

## What is Dodging and Burning?

Although we can adjust the tonal range of an image using Levels it would be nice to be able to do localised adjustments, e.g. to lighten shadows or darken highlights. The photographers in the darkroom used to do this by holding back light (Dodging) or concentrating light (Burning) on an area of the image using a variety of cut-outs and tools, including their hands. In Photoshop we can achieve the same effect using a brush with the Dodge and Burn Tools.

Let's look at the Tools and their Menus.

Open Photoshop and import or open a jpeg image.

The Dodge and Burn Tools are located in the Toolbar (fig 1)

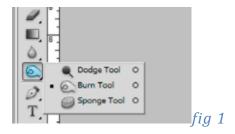

Any of the tools in the menu may be on show as the default. If you prefer to use the keyboard shortcut (O) you can scroll through the tools by holding the 'Shift' key and pressing 'O'.

As with all the other tools, when you select the Dodge/Burn tool the Preferences Menu for that tool will appear at the top of the work area.

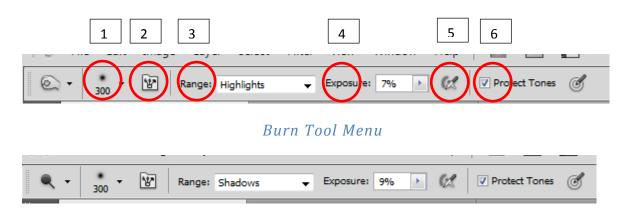

Dodge Tool Menu

As you can see, the Menu for both Tools is exactly the same.

Features are -

1. **Brush Size**, use this to set the Brush diameter and softness.

- 2. Brush Palette, for altering the Brush Dynamics.
- 3. Range this is divided into 3 sections
  - a. **Shadows** Changes the dark areas.
  - b. **Midtones** Changes the middle range of greys.
  - c. **Highlights** Changes the light areas.
- 4. **Exposure** used to specify the density of the Brush, i.e the lighter the exposure the less the effect is seen with each pass of the brush.
- 5. **Airbrush** toggle this on to use the brush as an airbrush. Alternatively, select the Airbrush option in the Brush panel.
- 6. **Protect Tones** minimize clipping in the shadows and highlights. This option also tries to keep colours from shifting hue.

To use the Tool, simply select either the Dodge or Burn option, specify the Range, (either Highlights, Shadows or Midtones), Exposure etc. Then simply brush over the area you want to alter. If you work at a low Exposure then the effect can be built up gradually with each pass of the Brush.

## Saturation/Desaturation Sponge

The third tool on the menu is the Sponge Tool (O)

When selected, this opens a slightly different Menu . (fig 2)

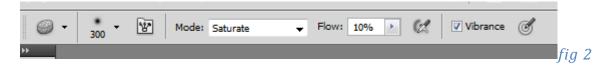

The sponge tool subtly changes the colour saturation of an area, it has two Modes

Saturate - Intensifies the areas colour saturation.

**Desaturate** – Dilutes the areas colour saturation.

To use the Sponge Tool -

Select tool (O)

Adjust brush tip size and dynamics as required.

Set the Mode to Saturate or Desaturate depending on the way you want to alter the colour.

Adjust Flow – the higher the flow the more intense the effect.

Select the Vibrancy option - to minimize clipping for fully saturated or desaturated colours.

Brush over the part of the image to be modified.